# TURING

# **SCHEME**

The UK's global programme to study and work abroad

**HM Government** 

**The Turing Scheme Beneficiary Portal User Guide**

Version 1 | July 2022

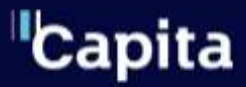

The Turing Scheme Delivery Partner Capita.com

# Table of contents

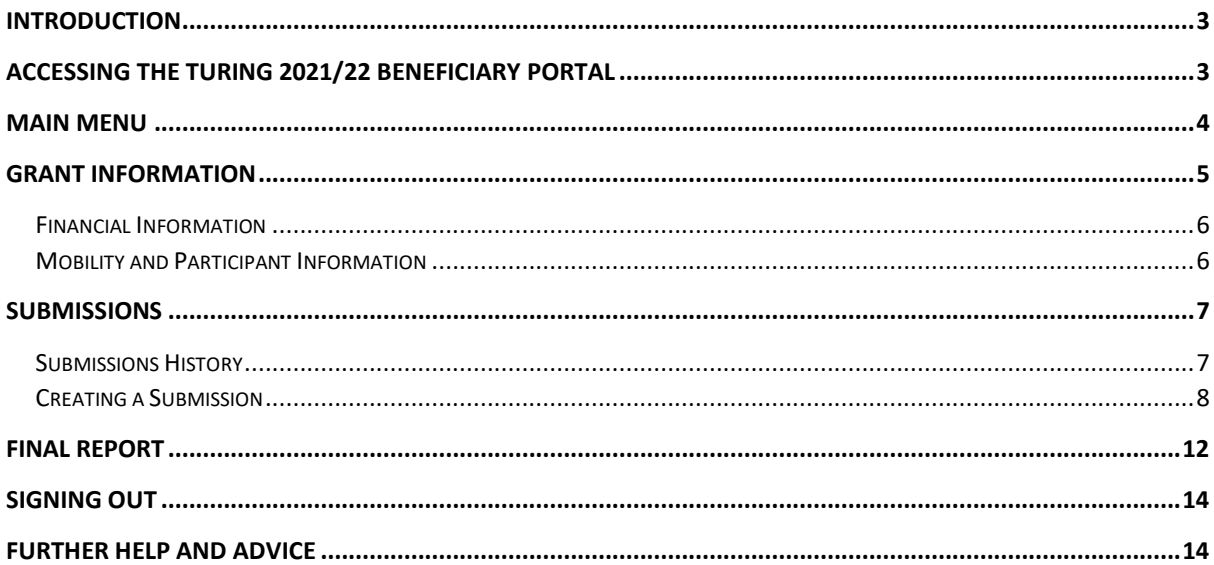

# <span id="page-2-0"></span>**Introduction**

This guide has been produced to help organisations use the Turing 2021/22 Beneficiary Portal for accessing and uploading information related to their 2021/22 Grant Agreement. This covers accessing current information on their agreement, uploading of payment requests and other information, and completion of the Final Report upon completion of all mobilities.

Prior to accessing the Portal, each designated contact will receive an invitation code, via email, which will trigger the process to be able to sign up for an account. Designated contacts are those who are listed on our system as the lead contacts within organisations participating in the Turing Scheme. The instructions for signing up for an account are contained in the PDF attachment which is sent with the invitation email and will, therefore, not be covered in this user guide.

# <span id="page-2-1"></span>**Accessing the Turing 2021/22 Beneficiary Portal**

The portal can be accessed at [https://turingscheme.powerappsportals.com.](https://turingscheme.powerappsportals.com/) Once you open the portal, the "Welcome to the Turing Scheme 2021/22 Portal" page will be displayed. This will offer the options to go to the Home Page (the Welcome Page), display the Accessibility Statement or Sign-In. shown in the menu at the top right-hand side of the page.

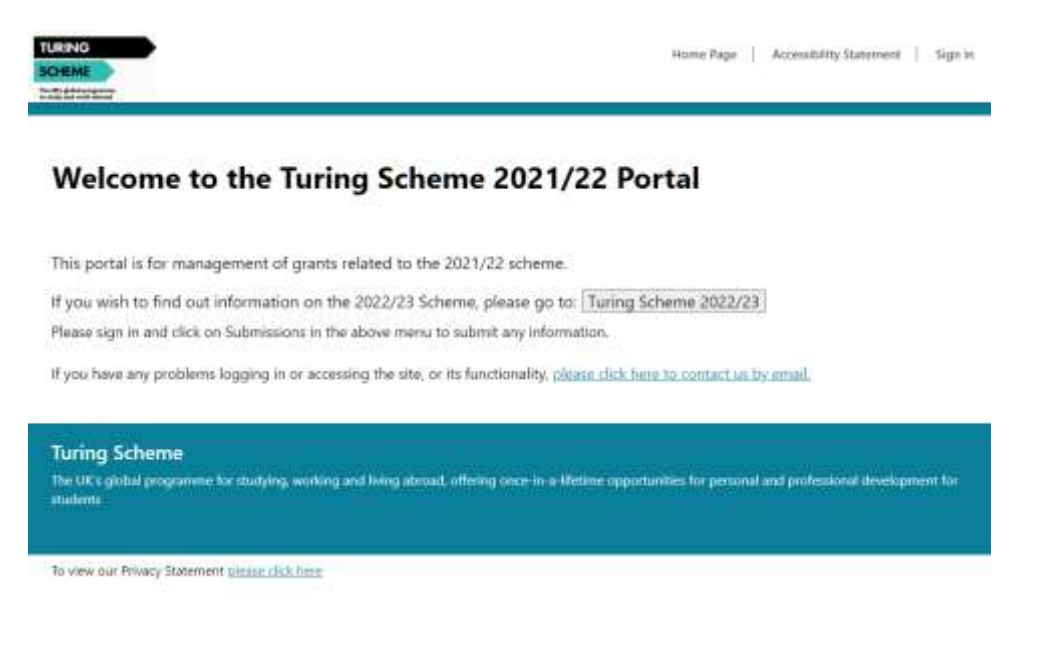

*Figure 1 The Turing 2021/22 Portal Welcome Screen*

Select the "Sign in" button on the top right-hand side.

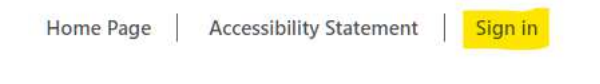

*Figure 2 The Sign-In Button*

TURING Home Page | Accessibility Statement | Sign In SCHENK **Stations O**Smis Report entation **External SignIn** Please sign in with your registered email address

Then select the blue button to "Please sign in with your registered email address"

*Figure 3 Select the "Please sign in" button*

Finally, enter the email and password you used when registering.

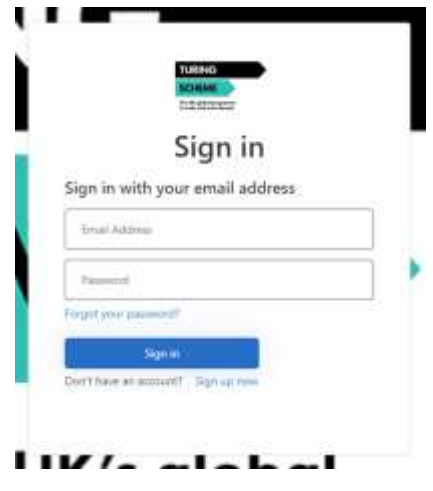

*Figure 4 Enter your registered email and password*

### <span id="page-3-0"></span>**Main menu**

The main menu is always displayed across the top of the screen and contains several options. Once you are signed in to the Portal, you will see additional menu items.

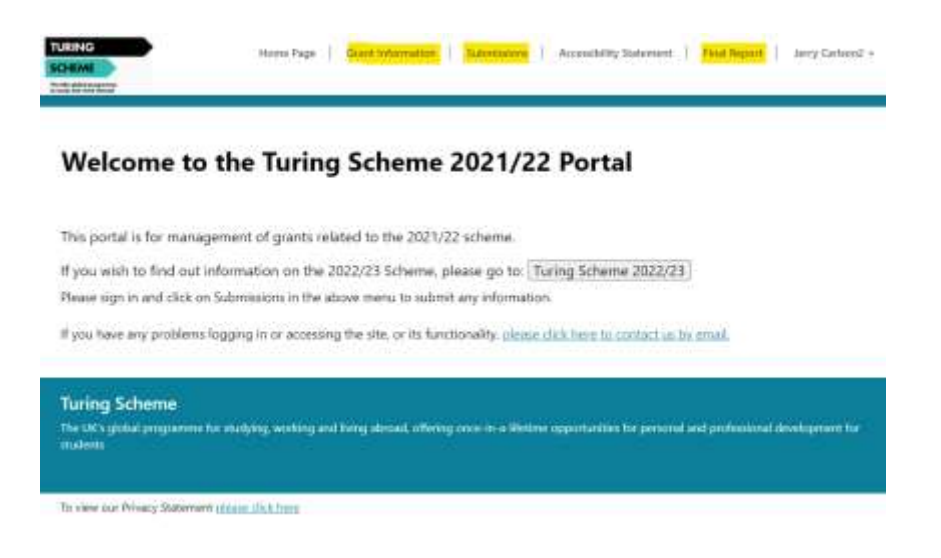

#### *Figure 5 Additional menu items for logged in user*

These menu items are described in more detail in the following sections and cover:

- **Grant information**: This provides access to financial, mobility and participant information of any grants where you are the main contact.
- **Submissions**: This allows you to enter summary report information and to upload payment request spreadsheets, PDF and JPG documents (e.g. for providing expense receipts) and Microsoft Word documents (e.g. to provide additional information or detailed reports).
- **Final report**: This presents a series of questions which must be completed once all mobilities have been completed and is used to trigger any final payments.

Note also that your name should be displayed in the top right-hand side of the menu (where "**Sign in**" previously appeared).

## <span id="page-4-0"></span>**Grant information**

The Grant Information page displays a list of any grants for which you are listed as the main contact. This list displays key information such as:

- The Unique Reference Number (URN) of the grant
- The status of the grant
- The funding stream (e.g. School, Higher Education)
- The organisation name
- The organisation type (e.g. School or HEI)
- The total grant awarded
- The total cost of any participants already reported
- The main contact name
- The legal contact email address

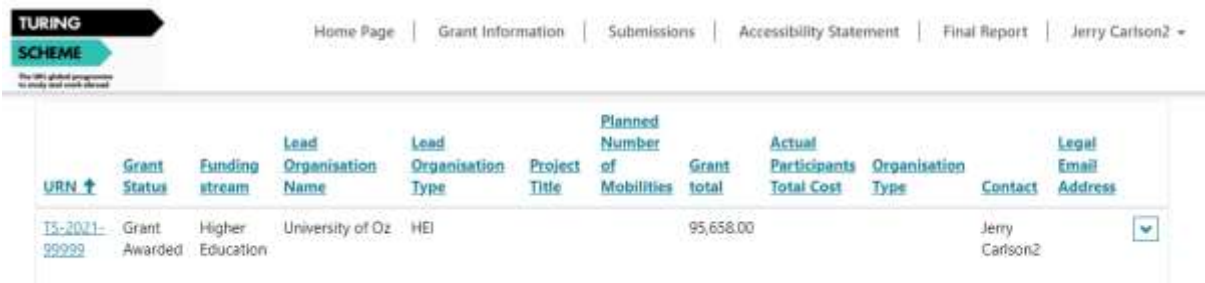

*Figure 6 List of grants*

#### <span id="page-5-0"></span>**Financial information**

Further information can be displayed by clicking on the relevant URN, or by clicking on the down arrow on the right-hand side and selecting "View details". This displays further information on the grant, such as split of costs and total of payments to date.

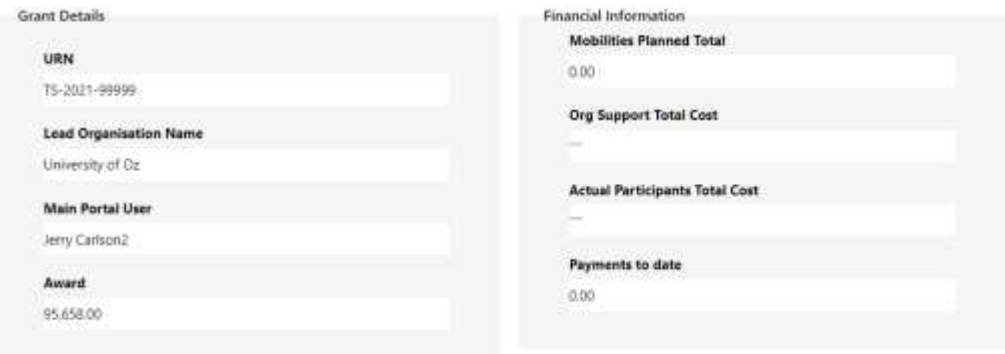

*Figure 7 Further grant information*

#### <span id="page-5-1"></span>**Mobility and participant information**

Below the grant details there is also a list of planned activities and a list of participants reported to date.

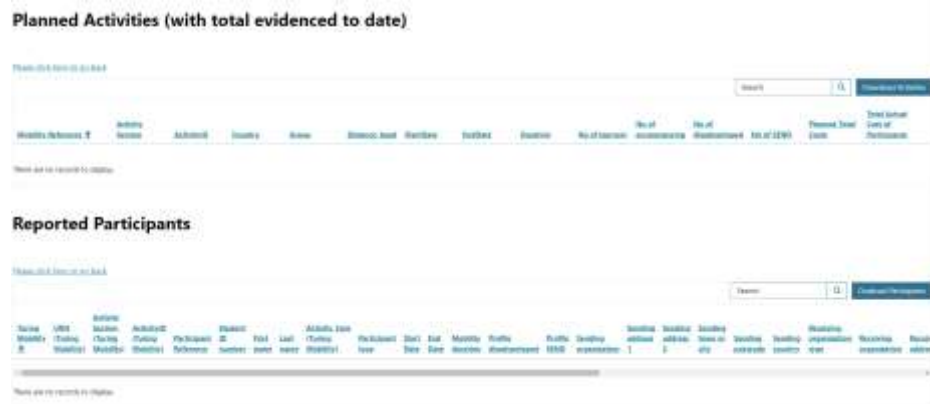

*Figure 8 Planned activities and reported participants*

By clicking on the first column of any row ("Mobility Reference" or "Turing Mobility" for Participants), you can display a further screen of more detailed information on the mobility or the participant.

It is also possible to download a copy of all mobilities or participants from this screen by clicking on the "Download Activities" or "Download Participants" buttons at the top right-hand side of each list. This will download the information shown on screen to an Excel file, which can be saved on your local computer.

Click on "Please click here to go back" to return to the previous screen or select the "Home Page" option in the menu to return to the welcome page.

### <span id="page-6-0"></span>**Submissions**

The Submissions section allows you to submit a summary report or to upload files, such as payment requests, proof of expenditure and detailed reports.

Once you enter this section you will see a history of all previous submissions. Note, however, that once a submission is completed, it cannot be changed, and the uploaded documents cannot be downloaded again. Therefore, please only submit your details once these are complete.

#### <span id="page-6-1"></span>**Submissions history**

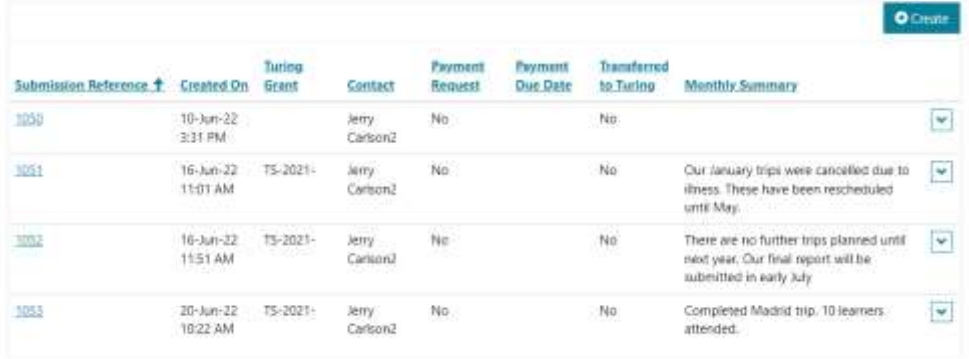

#### **Submissions History**

*Figure 9 Summary of previous submissions*

Further detail can be displayed on each submission by clicking the relevant Submission Reference or by clicking on the down arrow on the right-hand side and selecting "View details".

| Submission Reference **                            |  |
|----------------------------------------------------|--|
| 7254                                               |  |
| Contact                                            |  |
| very Celsoni.                                      |  |
| <b>Turing Grant</b>                                |  |
| TG-2021-00999                                      |  |
| Manthly Sammary Jupdate on activities)             |  |
| Application for Tuking 2022/23 Fox been outwided." |  |
|                                                    |  |
|                                                    |  |
|                                                    |  |
|                                                    |  |

*Figure 10 View previous submission*

By scrolling down, you are also able to see any documents which were attached to that submission.

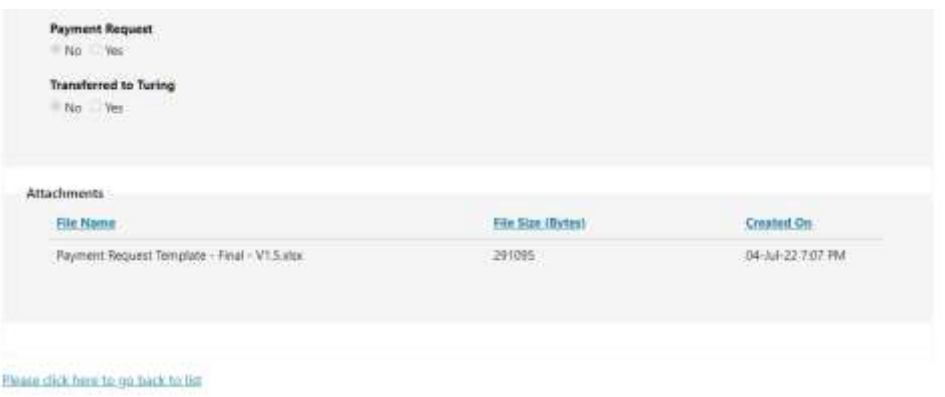

*Figure 11 Previous submission file attachments*

Clicking on "Please click here to go back to list" or the browser back button will take you to the Submissions section again.

### <span id="page-7-0"></span>**Creating a submission**

1. To create a new submission, click on the "Create" button at the right-hand side of the list of previous submissions.

#### **Submissions History**

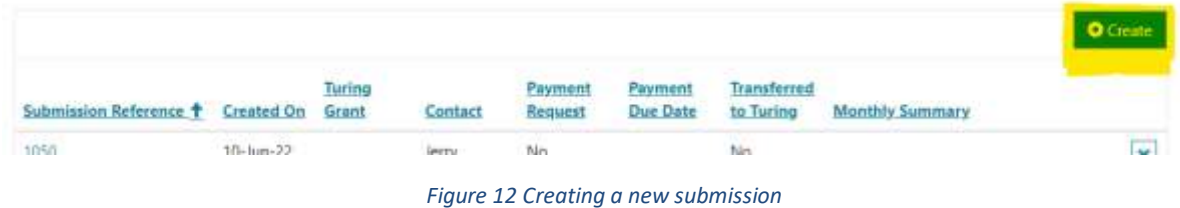

This will display the form for completing a new submission with step 1 Submission Completion shown in blue at the top of the form. *Note that you cannot click on the tabs to proceed to the next stage, but you need to step through each part of the form* (e.g. to move to step 2 to upload payment requests).

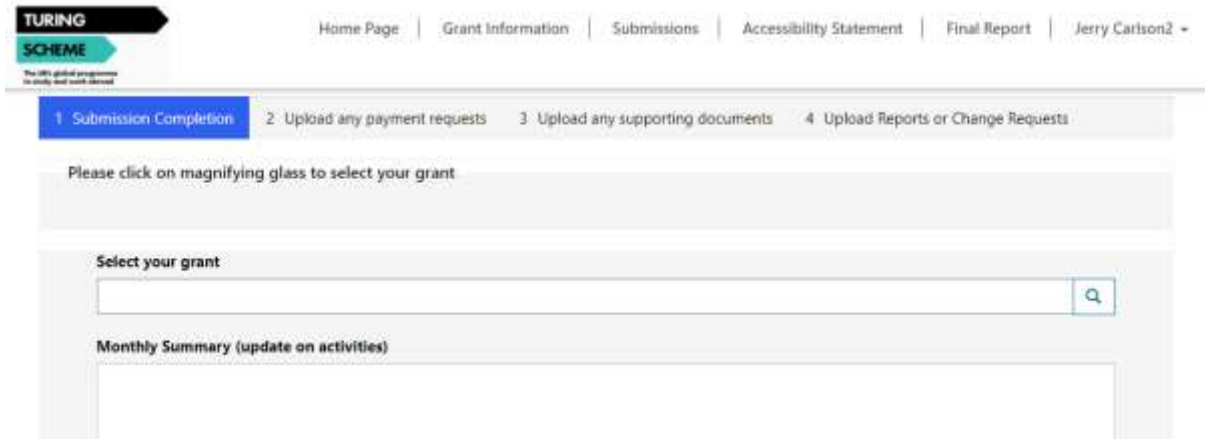

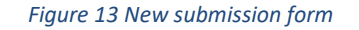

2. Click on the magnifying glass to the right of "Select your grant" and tick the relevant grant line that you are making a submission for, then click on "Select". If you are only responsible for one grant, this will already be ticked.

|        |                          |                | Saletti<br><b>.</b> | $\mathbf{Q}_i$ |
|--------|--------------------------|----------------|---------------------|----------------|
| $-100$ | Last Organization Harris | Crawbeton Frey |                     |                |
|        | B mourness consumed in   |                |                     |                |
|        |                          |                |                     |                |
|        |                          |                |                     |                |
|        |                          |                |                     |                |
|        |                          |                |                     |                |
|        |                          |                |                     |                |
|        |                          |                |                     |                |
|        |                          |                |                     |                |
|        |                          |                |                     |                |

*Figure 14 Selecting your grant*

If you are not the main contact for your grant then you will not see any grants listed. You should select "Cancel" and proceed with the remaining steps.

3. Complete the "Monthly Summary (update on activities)" section of the form with any relevant information you wish to include. This may be a brief update on activities completed or a short explanation of the purpose for the submission (e.g. "Providing expenditure proof for exceptional travel").

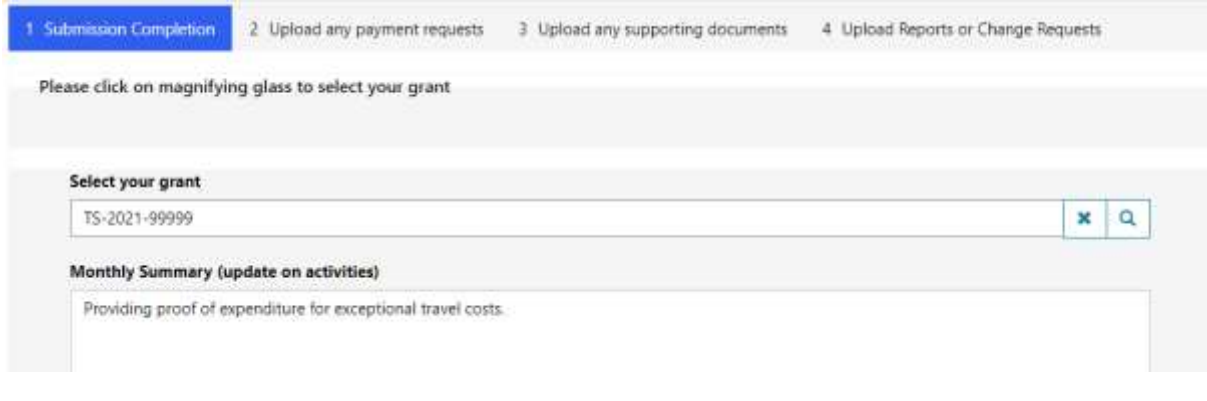

*Figure 15 Complete the monthly summary*

4. Scroll down and select whether this is a payment request. The back-office team use this to identify which submissions have payment requests attached to ensure these are processed to meet the payment timetable.

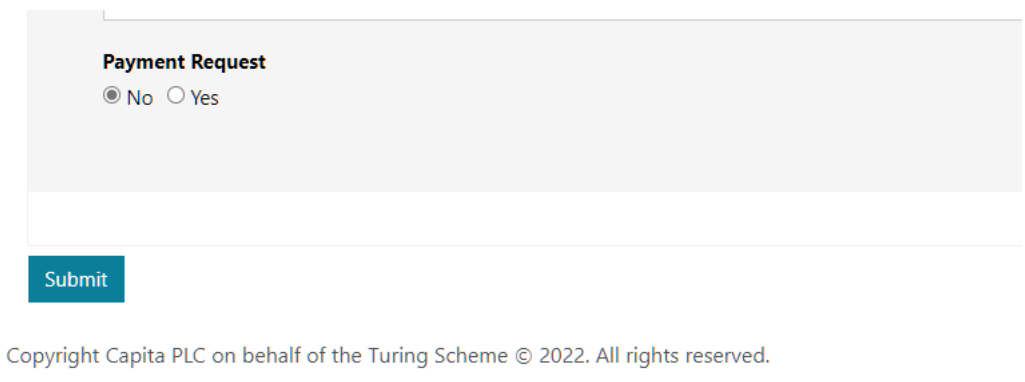

*Figure 16 Indicating whether this is a payment request*

- 5. Click on the "Submit" button. This will not fully submit the form but will create a new submission and move you to the next stage to allow you to attach files.
- 6. You now have the option to attach a payment request file. This only accepts Excel files and you should use the provided Turing Scheme template. Select "Choose files" to pick the file you wish to attach. This will bring up a dialog box where you can go to the folder where you have saved the file, click on the filename and then click on "Open".

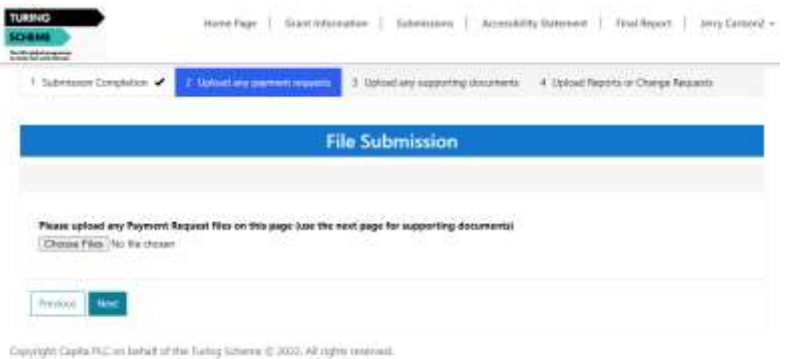

*Figure 17 Attaching a payment request file*

7. Once you have selected the file, its name will be partially shown.

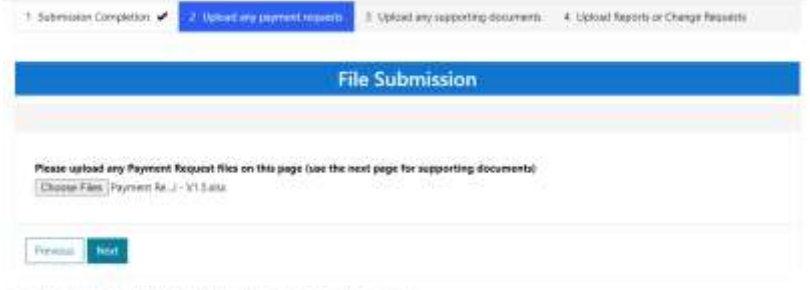

Copyright Capita PLC on behalf of the Turing Scheme @ 2022, All rights reserved.

*Figure 18 File selected*

8. Click on "Next" to go to step 3 to upload supporting documents.

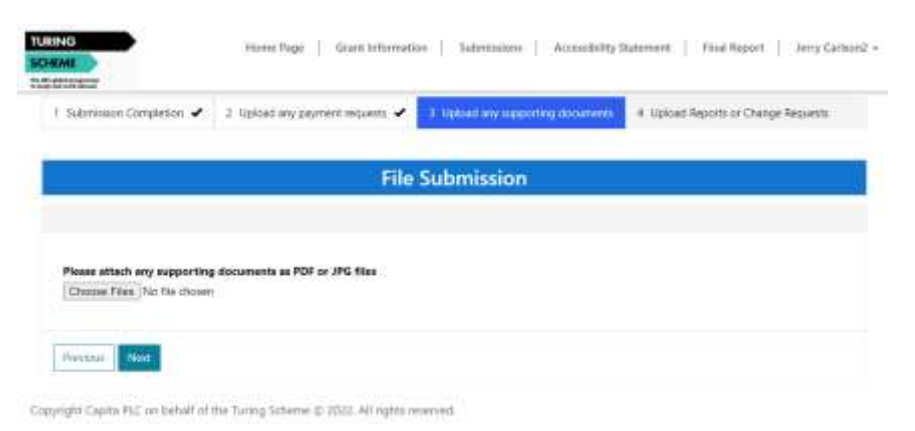

*Figure 19 Uploading supporting documents*

- 9. Repeat the steps above to attach any supporting documents. Note that the system will only allow you to upload JPG (images, such as scanned receipts) and PDF documents. Then click on "Next" to go to the final step for uploading Reports or Change Requests.
- 10. On the final step, you can upload Word documents for detailed reports or change requests. Repeat the steps above to attach any relevant documents.
- 11. When you are ready, click on "Submit". This will finalise your submission. You will not be able to change the details after you submit, so please check carefully before clicking on the button.

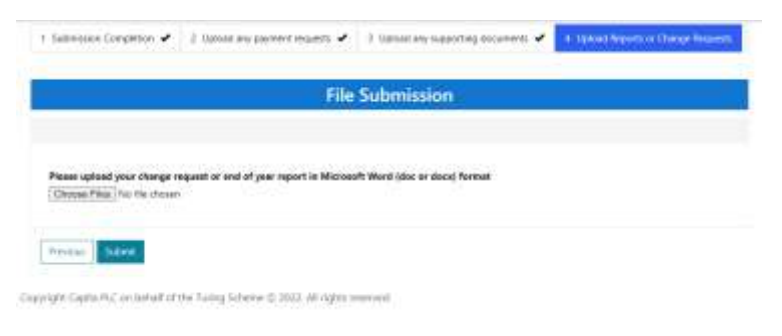

*Figure 20 The final submit step*

12. Once you submit, this will be shown at the bottom of the list with the date and time of submission. You may click on the reference to view the submission, together with details of any files attached.

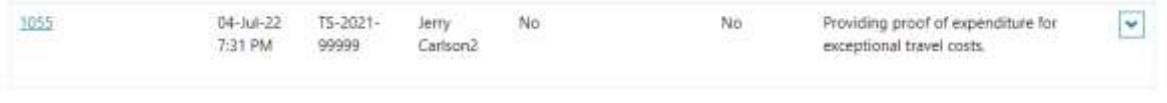

*Figure 21 Details of new submission*

# <span id="page-11-0"></span>**Final report**

*Note: Please ensure your participant data is correct and/or has been uploaded in the submission section of the portal along with any receipts for exceptional expenditure before filling out the final report questions.*

This section is used to submit your final report once all your mobilities are complete.

This also triggers the final payment process for the end of scheme reconciliation.

This form should be completed by your main contact, as you are required to select your grant when you complete the form, or you can enter the URN for your grant in the relevant box.

Once in this section, to submit a final report, click on the "Create" button at the top right-hand side of the list.

| <b>TURING</b><br><b>SCHEME</b><br>the silks ability of programme.<br>In static class to see a simple |                 | Home Page                         |                    | Grant Information | Submissions      |                                     | Accessibility Statement | Final Report                          | Jerry Carlson2 >                 |
|----------------------------------------------------------------------------------------------------|-----------------|-----------------------------------|--------------------|-------------------|------------------|-------------------------------------|-------------------------|---------------------------------------|----------------------------------|
|                                                                                                    | Stell: 12 (2)   | URN                               |                    | <b>SEARCH AND</b> | Final            |                                     |                         | <b>STATISTICS</b><br>Q1x<br>Number of | <b>O</b> Create<br>Q1.11<br>Were |
| <b>Final Report</b><br>Reference +                                                                   | Turing<br>Grant | <b>Manually</b><br><b>Entered</b> | <b>Portal User</b> | Created<br>Qn     | Report<br>Status | Q1.a Meeting<br><b>Overall Aims</b> | $Q1$ .b<br>Priorities   | benefiting<br>participants            | grants<br>sufficient             |

*Figure 22 Final Report Section*

This will display a form which you need to complete. Items with an asterisk (\*) are mandatory.

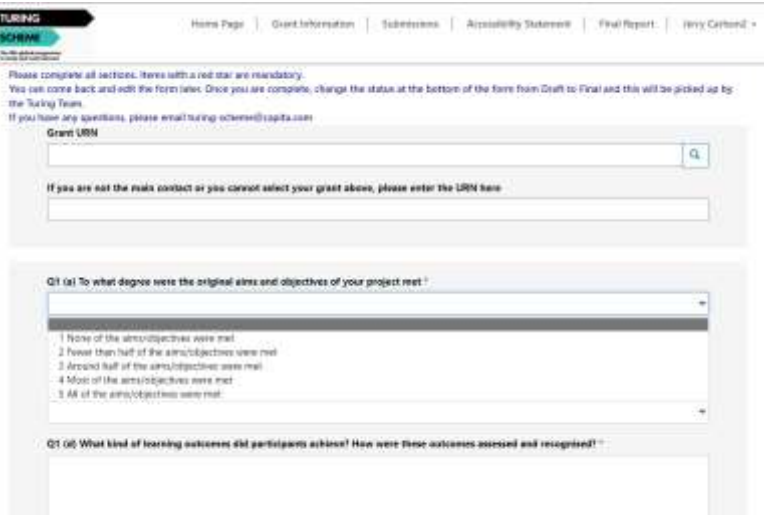

#### *Figure 23 Final Report Form*

You will not be able to submit the form until all mandatory items are completed. If there are items to be completed, you will receive an error.

| Please complete all sections, heres with a red itar are mandatory.<br>You can come back and odit the form later. Once you are consiste, change the status at the bottom of the form from Draft to final and this yold at play of the<br>the luring learn.<br>If you have any questions, please email turing-scheme@capita.com                                                                                                    |  |
|----------------------------------------------------------------------------------------------------|--|
| O The form could not be submitted for the Sollowing reasons:                                                                                                    |  |
| (21 is) To what timeter were the column age and attentives of your legiest met is a templeral field.<br>Q1.01.3p what project datable uspect low to your any expectation amout les? It a required first.<br>(2) It's Number of benefiting periodosmic is a required field.<br>CT (2) What knd of learning outcomes did participants achieved How were these outcomes assessed and responsed? Is a required WAS.<br>(IT an Deporter any new or additional activity that was funded through your project that would not have been possible otherwise is a resigned fand.<br>Q2 (a) To what desired and the project increase the international scope of your programation is a remuned fund.<br>(2) Thi Tis refuri clesters fust the testanct enhanced your equition surrentment is a revision flest.<br>(22 IE) Why cid you choose the decoration countries involved and the officient authorities in your streagt? Is a resumed held.<br>If Yeah www.net? It way, how yours? is a required fand.<br>(2) at these desiries hay the project rescript contribuent from base social economic backgrounds on those with additional extensional result is a required<br>These describe the support normed by participants from loper socio economic backmounts, or those with addressed educational needs as net of their<br>Allertadiumal multility stacement is a recognocity |  |

*Figure 24 Errors for non-completion of mandatory fields*

The form is a mixture of drop-down values and text boxes. General guidance for text boxes is that they should be no more than 150 words.

Note that for this form, you can come back and edit the form later, so it does not have to be completed in one session (e.g. if you need to get more information). If you wish to edit the form later (or you have not completed the form), submit the form but leave the status as "Draft". It will be necessary to put some placeholder text ("To be completed") in mandatory boxes to allow you to submit.

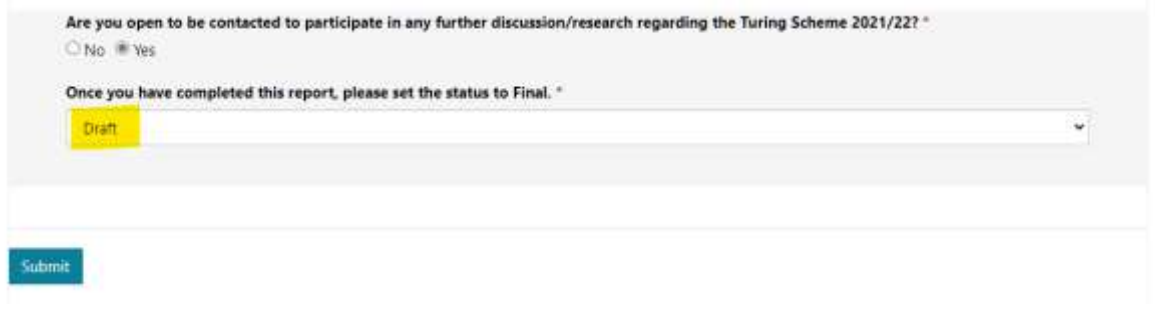

*Figure 25 Leave the status at draft until you have completed the form*

You can edit the form by going into the Final Report section and selecting the down arrow to the right of your report and selecting Edit.

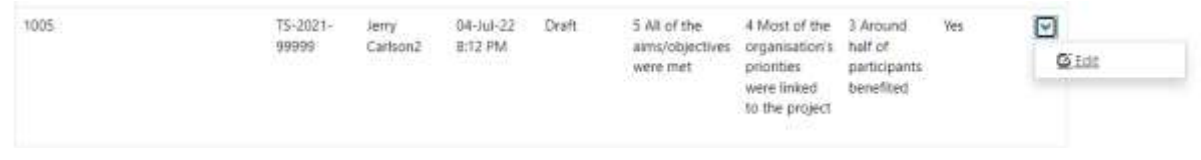

*Figure 26 Selecting a report to edit*

Once you have completed this report, please set the status to Final. \* **Final** u. Submit

*Figure 27 Submitting the final report*

# <span id="page-13-0"></span>**Signing out**

When you are finished reviewing the information, click on the dropdown arrow to the right hand side of your name and select "**Sign Out**".

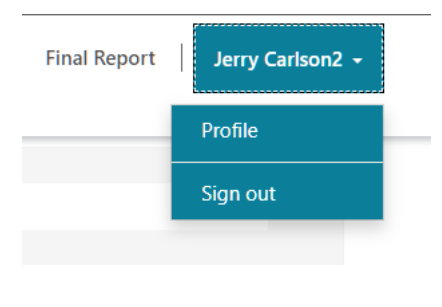

*Figure 28 Signing Out*

## <span id="page-13-1"></span>**Further help and advice**

If you have a query that cannot be resolved by the published guidance or content on the website, you can get in touch with us by e-mail:

[Turing-scheme@capita.com](mailto:Turing-scheme@capita.com)

Once you have completed the form, change the status to "Final" and submit.